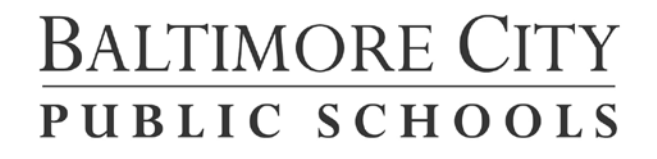

# **ASSISTIVE TECHNOLOGY TEAM 2500 E. Northern Parkway, Rm. 127 Baltimore, MD 21214 443-642-4516**

# **Accessibility Extensions for Google Chrome**

**Google Chrome Extensions** are applications that run inside the Chrome browser and provide additional functionality. Many of our schools use Google Docs as part of their instruction. Below is a list of Accessibility Extensions for Google Chrome that students may find useful. The applications listed below may provide support for your students who have difficulty accessing text due to a learning disability.

## **Read&Write for Google Docs**

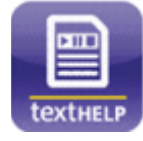

- Makes any Google document accessible
- Will convert text to speech and highlight the word when in Google Chrome
- Read&Write for Google Docs adds many of the popular support features of Read&Write GOLD to Google Docs documents including: Text To Speech with Dual Synchronized Highlighting, Highlighting, Talking Dictionary, Picture Dictionary, Vocabulary Tool and Study Skills tools to capture Google highlights

#### **Speak It**

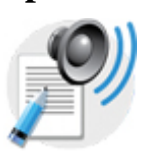

- The Speak It extension enables you to have the text on most webpages read to you
- Simply highlight the text on the page you are reviewing then right-click to activate Speak It. Then click the play button to have the text read to you. It does not highlight the text.

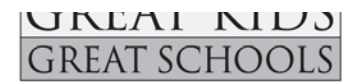

# **Readability Redux**

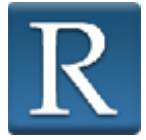

- Readability is a simple tool that makes reading on the Web easier and more enjoyable
- Removes the clutter around what you're reading

#### **Metalmouth Voice Browser**

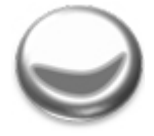

- The Metalmouth extension provides navigation by voice commands
- Includes tab navigation support, navigation by voice commands, web pages read out-loud, intuitive keyboard controls, interaction with page items, dynamic content support, video / audio support and rich off-screen model

### **Google Dictionary**

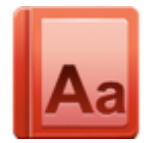

- View definitions easily as you browse the web
- Double-click any word to view its definition in a small pop-up bubble
- Includes audio pronunciation

# **BALTIMORE CITY** PUBLIC SCHOOLS

#### **To add any of these extensions:**

- Go to Google Chrome
- Click on the apps icon on the top left side of the screen
- Click on the web store link on the bottom left side of the screen
- Type the name of the extension in the search window.
- Click on the extension then download
- You will see the extension on the top menu of your Google Chrome window.

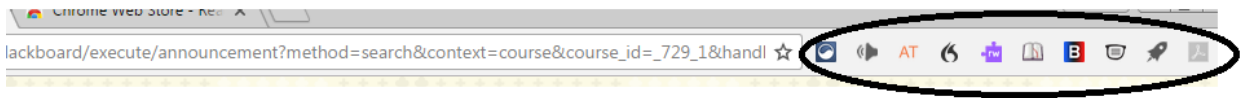

**Your students will need to be taught how to access and use these extensions. They will need to sign into their own Google account to have access to what they need.**

**Please contact Sharon Principe at [sprincipe@bcps.k12.md.us](mailto:sprincipe@bcps.k12.md.us) if you have any questions.**

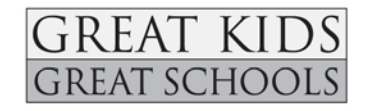